保護者の皆様へ

 令 和 元年 5月 10日 大阪府立北かわち皐が丘高等学校

# 校 長 宮 本 憲 武

# 「皐PTAメール』について

陽春の候、平素は、PTA活動にご協力いただきまして、ありがとうございます。昨年度は地震や大雨 警報、JRの運休などによる臨時休校など、保護者の皆様や教職員および生徒の皆さんへの緊急連絡方法整備 の必要性を痛感いたしました。今年度は教職員と生徒の皆さんにも登録を呼びかけ、緊急時の連絡手段として 確立をめざしたいと思います。

- 【皐PTAメールの配信内容】
	- ◆ 生徒の安全に関わる情報(台風その他による休校などの情報、不審者情報等)
	- ◆ 学校行事に関わる情報、校長・PTA会長が必要であると判断した内容

# 【注意事項(同意事項)】

- ◆ 登録は強制ではありません。ご希望の方のみの任意登録制です。
- ◆ 登録は無料ですが、メール受信時にかかる通信料は各自でご負担いただきます。

# 【登録の方法】

- (1) 迷惑メールフィルターを、〈 kitakawachisatsukigaoka-shs@s2.ktaiwork.jp 〉から送られ るメールが受信できるように設定変更してください。(PC からの URL 付きメール拒否設定解除)
- (2) 下記のアドレスに空メール(件名、本文不要)を送信してください。

# 空メール送信先アドレス

p.kitakawachisatsukigaoka-shs@s2.ktaiwork.jp

※ 空メールを送信できない機種(iPhone 他)では、本文または件名に適当な1文字 を入れて送信してください。

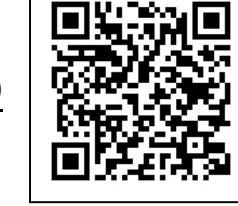

- (3)折り返し、「メールサービス本登録のご案内」というメールが届きます。これは 現在の状態が仮登録であることの通知です。
- (4)受信したメールの末尾記載の「以下のURLから一週間以内に本登録を実施してください。」で 指定されたURLにアクセスしてください。登録画面が表示されますので、生徒の氏名 or 保護 者氏名を入力し、該当するグループ(学年や役員)にチェックを入れて、「登録」ボタンを押し てください。PTA 実行委員・学級委員の方は、「PTA 委員」グループ選択もお願い致します。
- (5)「メールサービス登録完了」という件名のメールが届けば登録完了です。

# 【解除・変更の方法】

 以後の配信メール末尾に「登録内容の変更・配信解除は次のリンク先にアクセスしてください。」とい う文言と URL が付与されます。その URL から解除・変更のページにアクセスして手続きしてください。 <注意!!>

- アドレス変更の際は、旧アドレスを削除後、新しいアドレスで再登録をお願いします。
- このサービスは、情報配信のみです。(PTA メールでは、連絡事項をお伝えし、メールを「見た」 かどうかまでは確認できますが、皆さんからのメッセージは受け取れません。)

緊急時の皆様から学校への連絡手段としては、別紙記載の連絡用メールアドレスを活用していく 方針です。メールを送信していただくと、各学年および担任に連絡ができます。災害などの緊急時 にメール連絡が必要な場合は、ren□□@kitakawachisatsukigaoka.osaka-c.ed.jp にご連絡ください。

令 和 元年 5月 10日

大阪府立北かわち皐が丘高等学校

# 校 長 宮 本 憲 武

# 緊急時の連絡手段 皐PTAメール登録について

 昨年は、地震、大雨やJRの運休などによる臨時休校が何度もあり、保護者や教職員および生徒の皆さん への緊急連絡方法を整備する必要性を痛感しました。

学校のホームページを見てもらったり、クラブの LINE 等を活用して、結果的にほとんどの人に連絡が行き 届いたかと思いますが、学校として確実に連絡できる体制を整えておきたいと考えます。

そのため、今年は、生徒の皆さん全員に「皐PTAメール」への登録をお願いします。

以下に登録方法を記しますので、近日中に各自で登録をお願いします。

なお、携帯電話やスマートフォンを所有していなくて登録できない人は、担任の先生まで申し出てください。

# 【登録の方法】

# 手順1. 受信許可設定

- (1)迷惑メールフィルターを、〈 kitakawachisatsukigaoka-shs@s2.ktaiwork.jp 〉から送られ るメールが受信できるように設定変更してください。
- (2)「URL 付きメール拒否設定」を「設定解除」してください。PC と携帯の両方の設定がある場合は、 PC メールの方を「設定解除」してください。
	- ※ 詳しい操作方法は、携帯電話の説明書を見るか、携帯ショップに本プリントを持参して問い合わ せてください。

### 手順2. 登録の空メール送信

下記のアドレスに空メール(件名、本文不要)を送信してください。

空メール送信先アドレス s.kitakawachisatsukigaoka-shs@s2.ktaiwork.jp

- ※ 空メールを送信できない機種(iPhone 他)では本文又は件名に適当な1文字を入れて送信して下さい
- ※ メールが送信できない場合、あるいはエラーメールを受信した場合、送信先アドレスが間違っている 可能性があります。もう一度確認して、再度空メールを送信してください。

### 手順3.仮登録完了メール受信

折り返し、「メールサービス本登録のご案内」というメールが

届きます。これは現在の状態が仮登録であることの通知です。

# 手順4.本登録

- (1)手順3で受信したメールの末尾記載の「以下のURLから一週間以内に本登録を実施してく ださい。」で指定されたURLにアクセスしてください。
- (2)登録画面が表示されますので、学年・組・番号と氏名を入力し(入力例を参照)、[10 期生 1組]~[12 期生 6 組]の中の自分が該当するグループにチェックを入れて、「登録」ボタン を押してください。
- <入力例> 3 年 1 組 1 番 五月太郎 3101 五月太郎
	- 2年3組12番 皇花子 2312 皇花子

# 手順5. 本登録完了メール受信

「メールサービス登録完了」という件名のメールが届けば登録完了です。